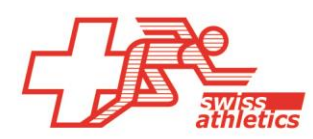

# **TAF3 – Instruzioni per la Visana Sprint**

# **Aprire TAF3**

- Aprite l'applicazione TAF3
- Fare clic su « Nuovo banca dati »
- Selezionare il nome e la posizione del file (non salvare nel cloud o in un'unità di rete).

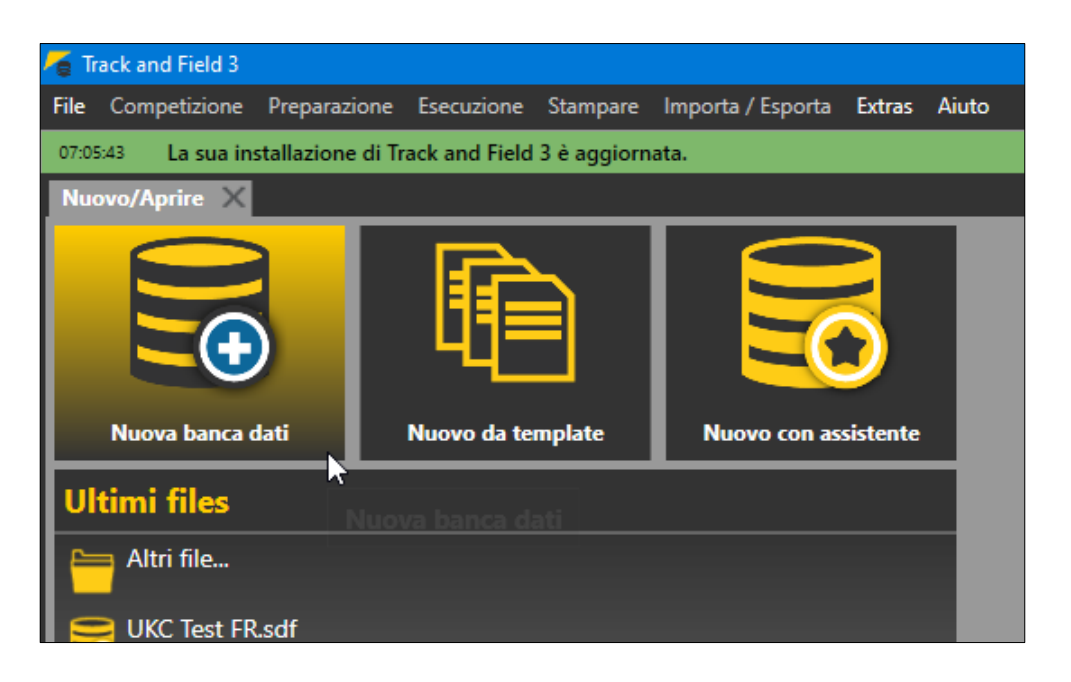

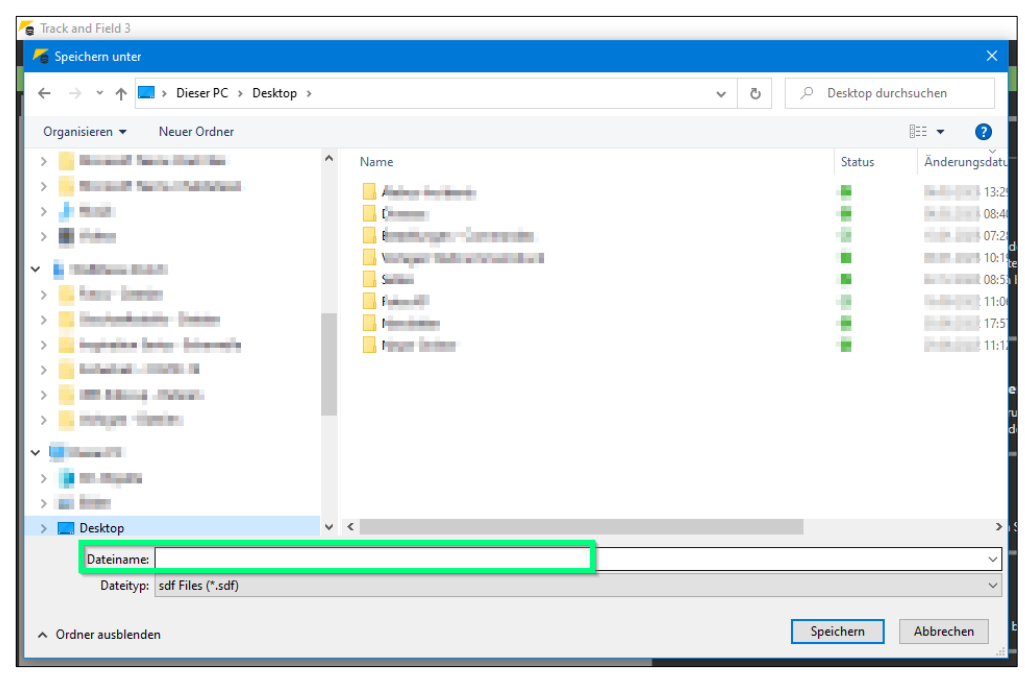

# **Effettuare il login & lancio da competizione**

*A partire dalla stagione 2023, sarà possibile accedere direttamente a Seltec con il login dell'organizzatore pero il competizioni adolescenza da Swiss Athletics (UBS Kids Cup, Visana Sprint, Mille Gruyère) e chiamata la competizione corrispondente.*

- Selezionare « Swiss Athletics » dal menu « Importa/Esporta »
- Effettuare il login inserendo il proprio nome utente e la password (il stesso login dell'area organizzatori della visana sprint > **non con il login di Swiss Athletics**).
- Selezionare la competizione corrispondente e fare clic su « Download del meeting ».

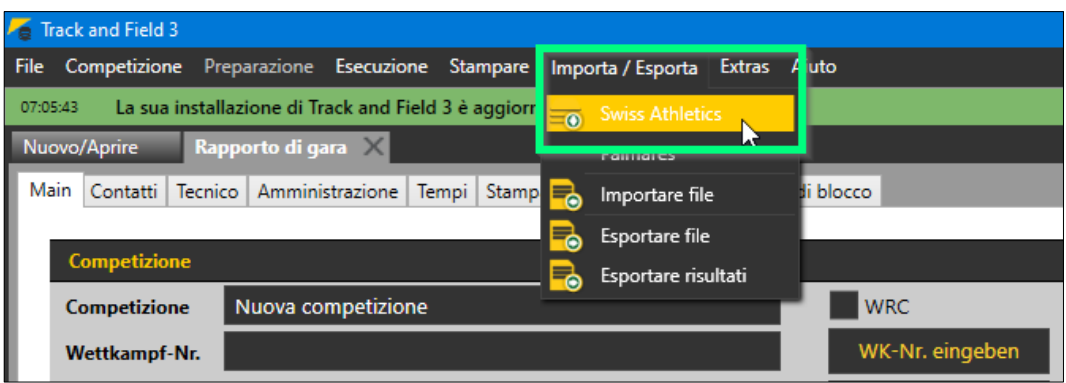

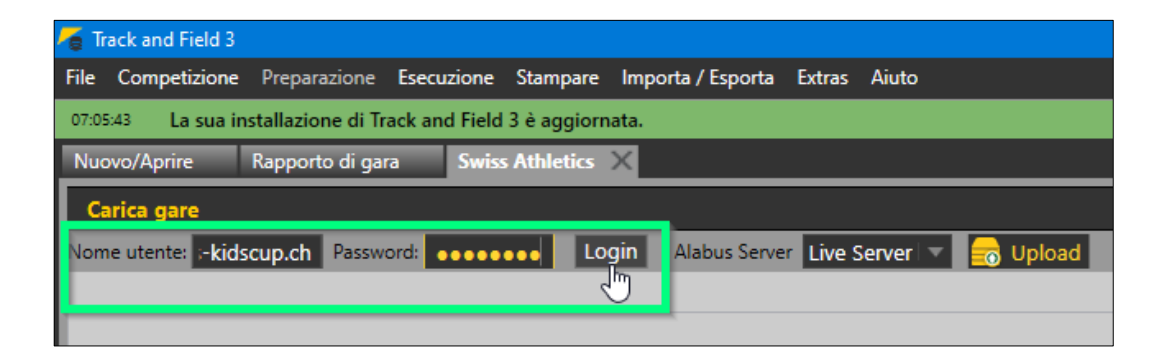

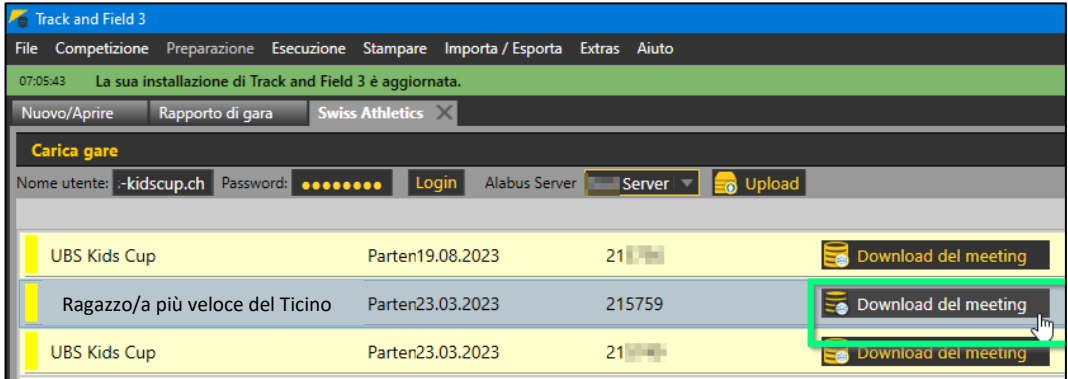

#### **Preparazione alla competizione**

• Nel menu « Competizione » selezionare « Rapporto di gara » e inserire i dati di competizione corrispondenti (solo nella scheda « Main »). Il numero di gara può essere lasciato vuoto.

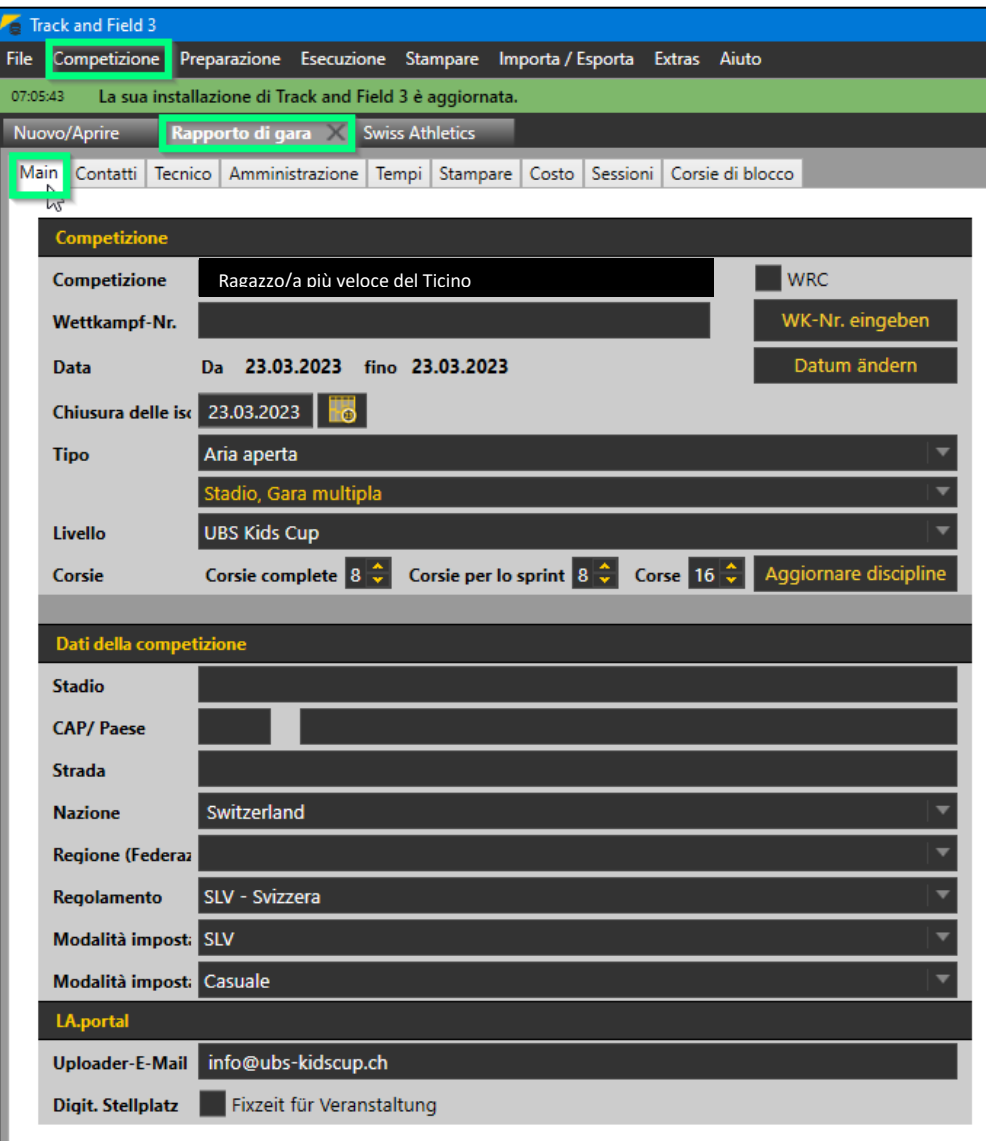

#### **Adattare gli orari**

• Nel menu « Competizione », alla voce « piano orario », è possibile inserire/adattare gli orari direttamente nella panoramica degli orari.

# **Registrazioni aggiuntive**

- Le notifiche successive possono essere inserite nel menu « Preparazione » > « Inscrizioni »
- A tal fine, cliccare sul campo « Nuovo » e inserire i dati corrispondenti in alto o cercarli tramite « Stammdatensuche » a destra.
- Quindi aggiungetelo al « disciplina » corrispondente in basso (se necessario, aggiungete la categoria sotto « allestimento della competizione »).

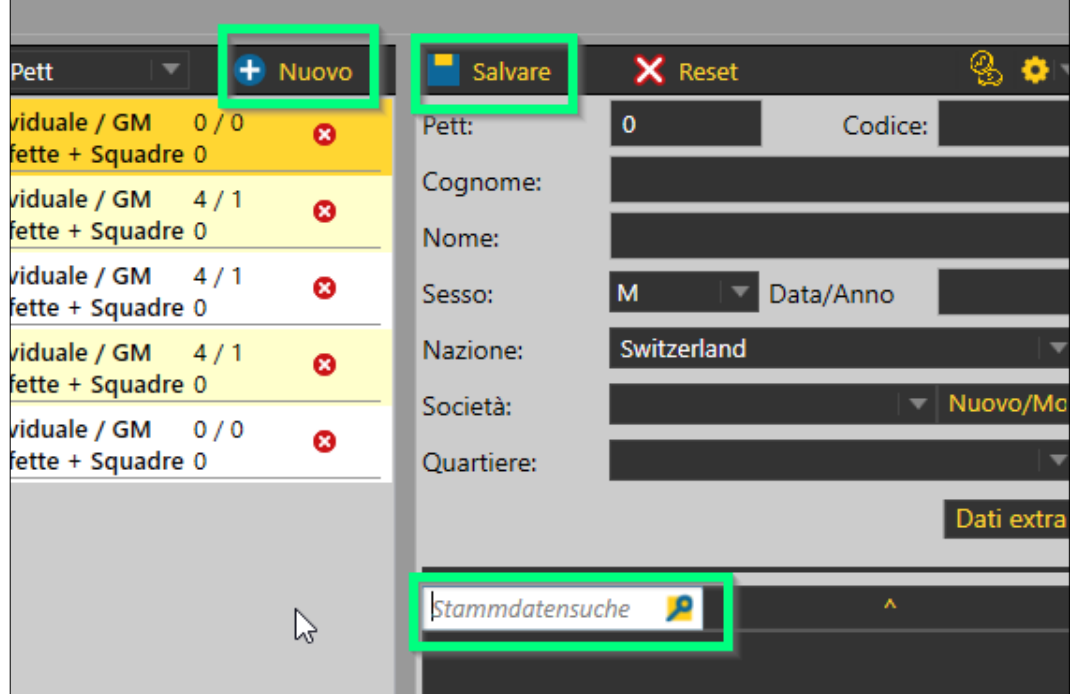

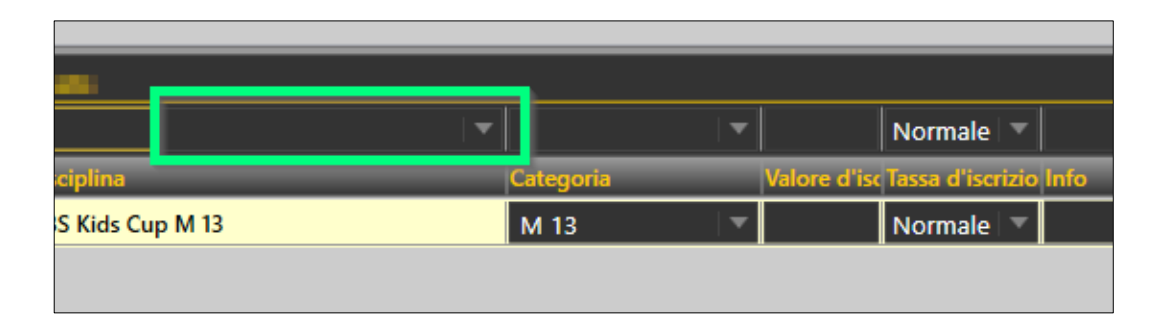

#### **Eseguire della competizione**

• Come in una normale competizione.

# **Upload dei risultati**

- Tramite il menu « Importa/Esporta » > « Swiss Athletics »
- Cliccare su « Upload »
- I dati saranno trasferiti direttamente nel database.
	- (Viene visualizzato il messaggio « Caricamento Alabus riuscito »).
- Finito.

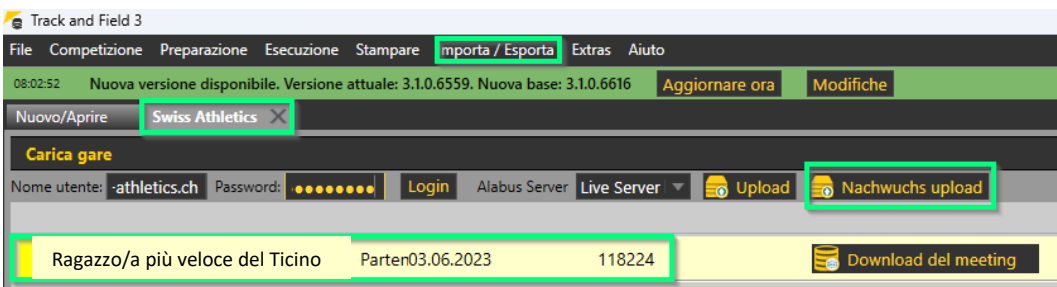

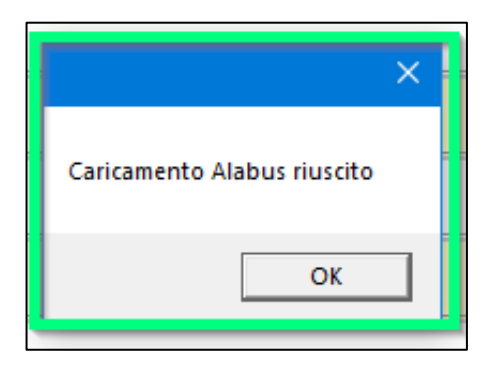